## **Farm Works Software Solutions: Creating a Topographic Map from Other Layers**

This FAQ describes how to create a topographic map from other layers in the Farm Works™ Surface software. It enables you to use third party elevation data for drainage designs. Earlier versions of the Farm Works Surface software only supported elevation data from the Trimble® FmX® display or the WM-Topo<sup>™</sup> survey system, but you can now create a drainage design from elevation collected from yield data or other sources. However, it is recommended that you use elevation data that was mapped with RTK accuracy.

A topographic map can be created from any point layer that contains elevation data – layer attribute data cannot be number data.

*You must have accurate GPS elevation data – it is recommended that it is mapped with single baseline or VRS™ RTK corrections.* 

## **Verifying the layer attribute**

1. Right-click the original layer (the background map or job that has the elevation data) and then select *Layer Properties*:

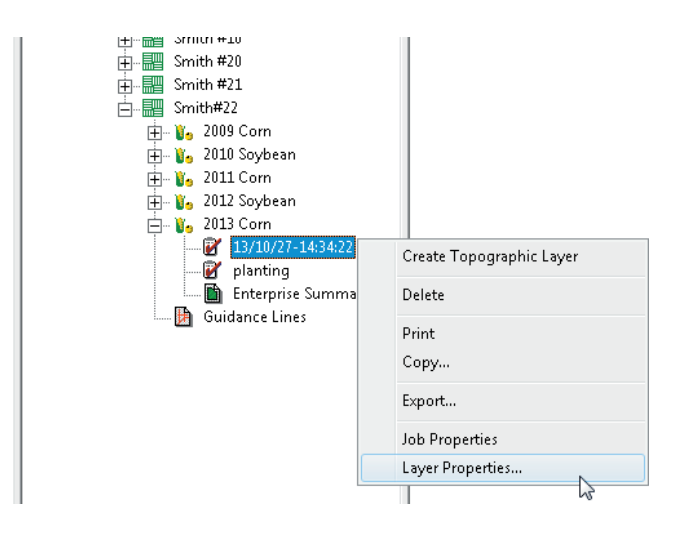

**This document is for informational purposes only and is not a legally binding agreement or offer. Trimble makes no warranties and assumes no obligations or liabilities hereunder.**

**Farm Works Information Management, A Division of Trimble, P.O. Box 250, Hamilton, IN 46742, USA**

© 2014, Trimble Navigation Limited. All rights reserved. Trimble, the Globe & Triangle Logo, Farm Works Software, and FmX are trademarks of Trimble Navigation Limited, registered in the United States and in other countries. Farm Works, VRS, and WM-Topo are trademarks of Trimble Navigation Limited. All other trademarks are the property of their respective owners. OSCAR ID: **32891**

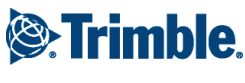

2. Find the attribute that includes the *Elevation* values:

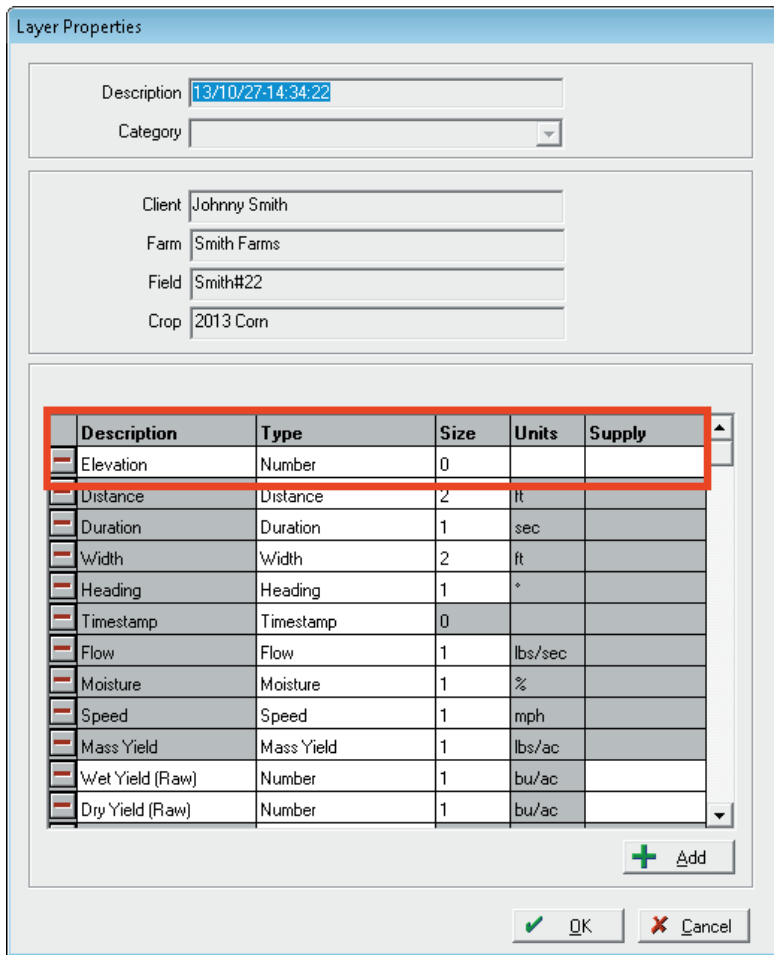

3. If the attribute shows *Number* in the *Type* field, select it and then select *Elevation* from the drop-down list:

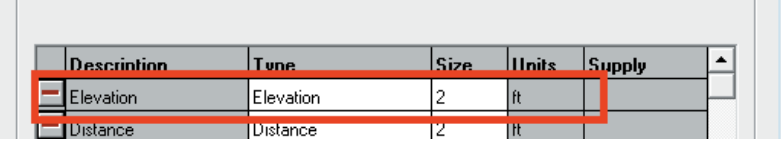

4. Click **OK** to save the changes.

## **Creating a Topo map**

Once you have verified the layer attribute, continue as follows:

1. In the *Farm* tab, right-click the job or layer and then select *Create Topographic Layer:*

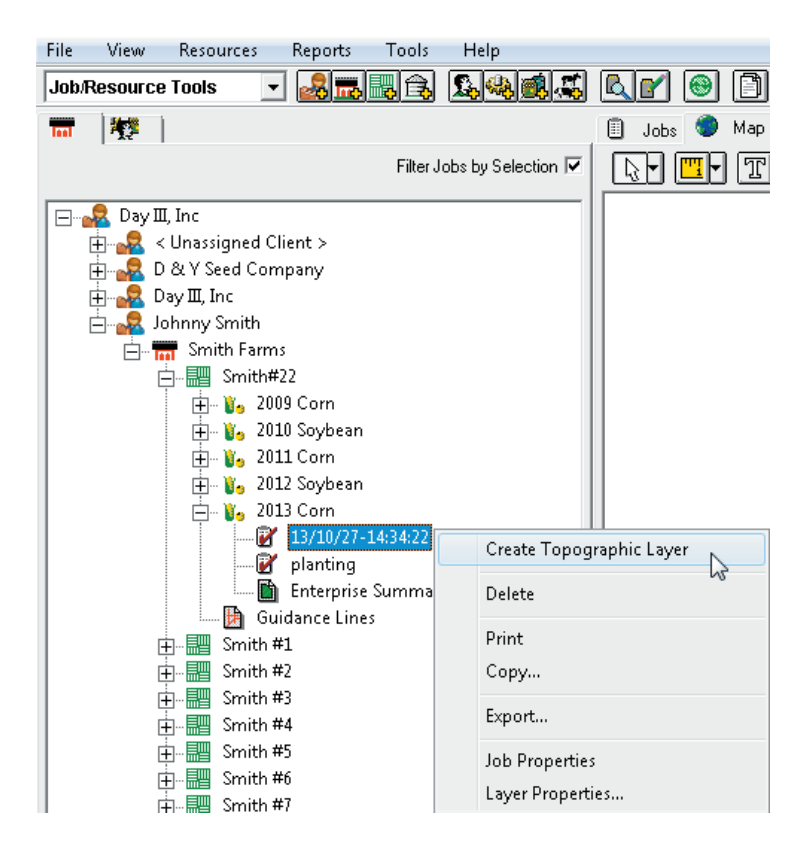

2. Read the information in the *Topographic Layer* screen and then click **OK** (or **Cancel** if you want to abort the procedure):

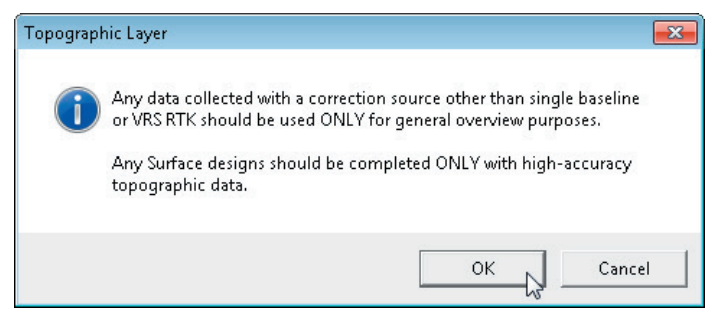

The *Topographic* layer is added to the *Farm* tab.

3. Double-click the *Topographic* layer to start creating it:

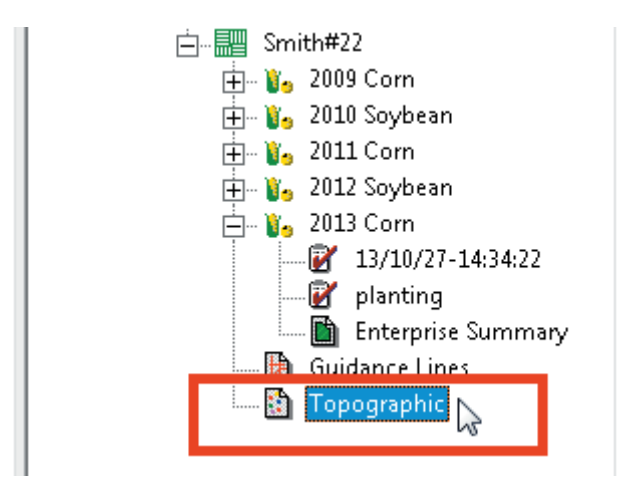

The topographic map now appears in the *Map* tab:

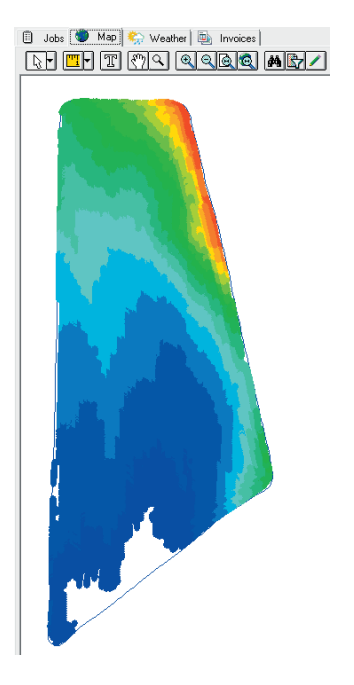